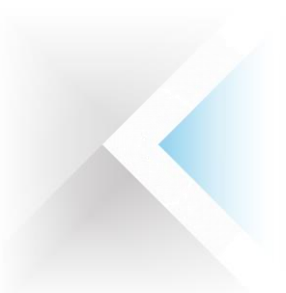

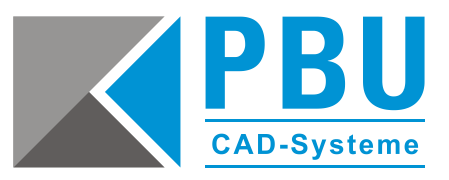

# **Solid Edge Home Use Lizenz**

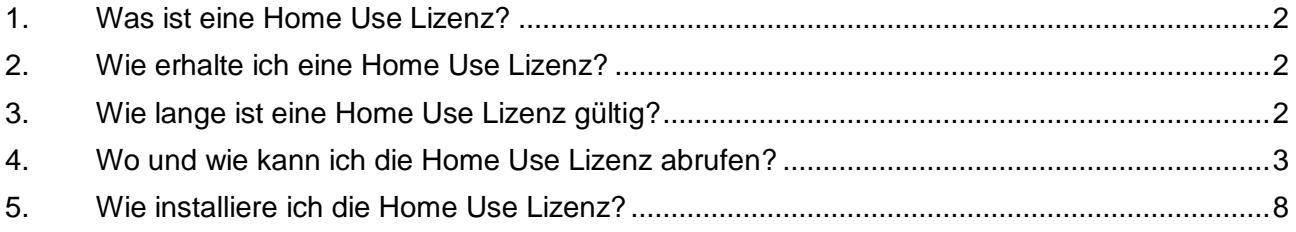

PBU CAD-Systeme GmbH (Niederlassung) Heinrich-Hertz-Str. 11 47445 Moers Tel.: +49 2841 99822-0 Fax: +49 2841 99822-20

PBU CAD-Systeme GmbH (Niederlassung) Raiffeisenstr. 27-29 70794 Filderstadt Tel.: +49 711 4599969-0 Fax: +49 711 4599969-1

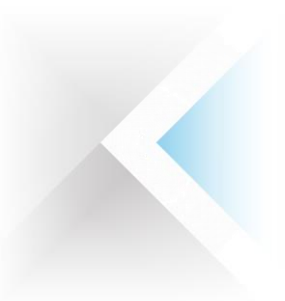

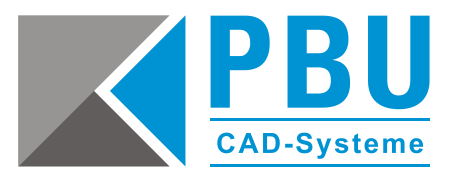

## <span id="page-1-0"></span>**1. Was ist eine Home Use Lizenz?**

Home Use Lizenzen sind zusätzliche Lizenzen zur Solid Edge Ausbaustufe *Classic* oder *Premium*, die ein Arbeiten auf einem Zweitrechner im Home-Office ermöglichen.

Diese sind zwar unabhängig voneinander nutzbar, jedoch nicht als 2. Lizenz im herkömmlichen Sinne zu verwenden, da sie lizenzrechtlich für ein und denselben Benutzer gedacht sind.

## <span id="page-1-1"></span>**2. Wie erhalte ich eine Home Use Lizenz?**

Im Normalfall ist der Wunsch, eine Home Use Lizenz zu erhalten, an die ursprüngliche Bestellung der Lizenz gekoppelt. Home Use Lizenzen sind generell nur bei einer Floating-Lizenzierung möglich.

Sollten Sie im Nachhinein eine Home Use Lizenz benötigen, kontaktieren Sie bitte den für Sie zuständigen Ansprechpartner im Vertrieb oder unsere Zentrale:

- Telefonisch unter +49 8251 8191-0
- <span id="page-1-2"></span>• Per E-Mail: [info@pbu-cad.de](mailto:info@pbu-cad.de)

## **3. Wie lange ist eine Home Use Lizenz gültig?**

Home Use Lizenzen sind ab dem Abruf 6 Monate lang gültig. Das heißt, nach Ablauf der 6 Monate muss die Home Use Lizenz erneut erzeugt werden.

Seite 2 von 8

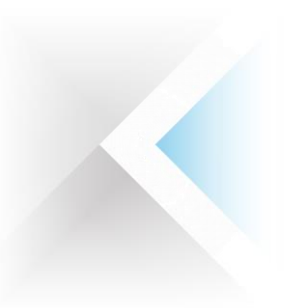

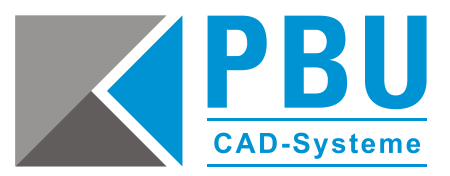

# <span id="page-2-0"></span>**4. Wo und wie kann ich die Home Use Lizenz abrufen?**

Um die Home Use Lizenz abrufen zu können, benötigen Sie einen gültigen WebKey-Zugang. Dieser wiederum setzt einen bestehenden Wartungsvertrag voraus.

Wie Sie einen WebKey erstellen können, lesen Sie bitte hier nach: [www.pbu-cad.de/allgemeine-installationshilfen-fuer-solid-edge/leitfaden-zur-webkey-erstellung](https://www.pbu-cad.de/allgemeine-installationshilfen-fuer-solid-edge/leitfaden-zur-webkey-erstellung)

Zum Abruf der Home Use Lizenz öffnen Sie die Seite

[http://www.plm.automation.siemens.com/de\\_de/support/gtac/](http://www.plm.automation.siemens.com/de_de/support/gtac/) und navigieren zum Eintrag "Lizenz Verwaltung" und klicken dort auf den Unterpunkt "Aktuelle Lizenz".

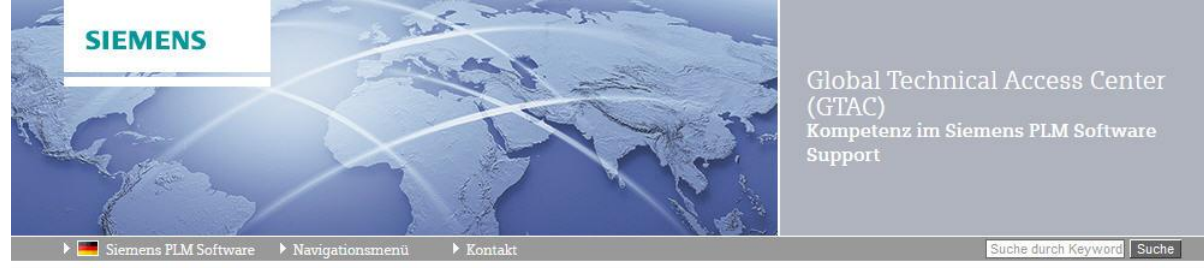

> Home > Maintenance, Enhancements and Support > GTAC

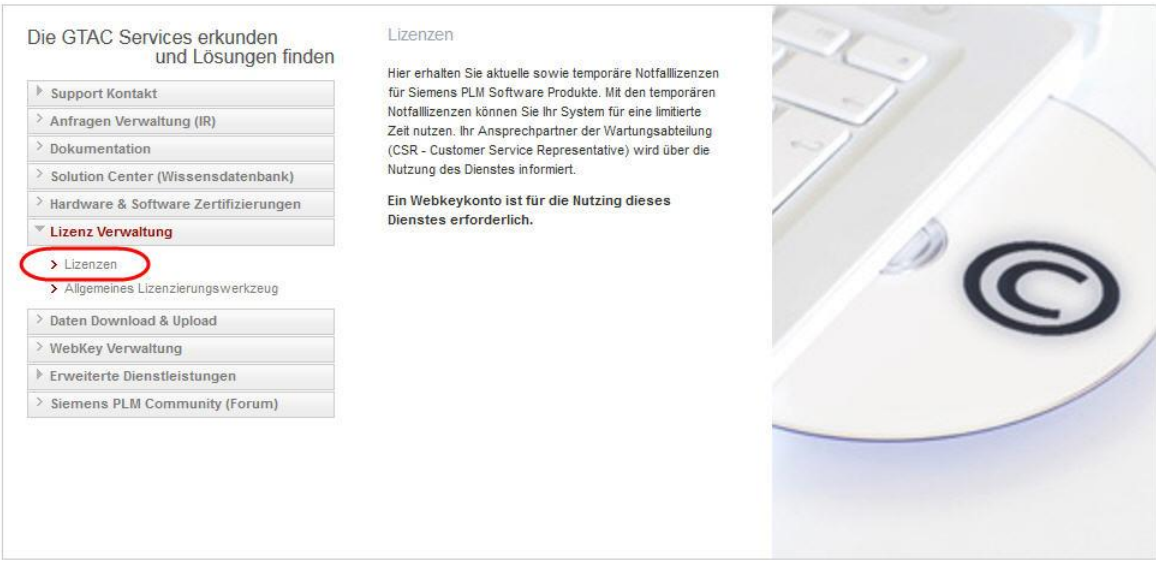

An dieser Stelle werden Sie aufgefordert, sich mit Ihrem WebKey-Benutzernamen und Passwort anzumelden und kommen im nächsten Schritt zur Webseite der Lizenzverwaltung.

PBU CAD-Systeme GmbH (Niederlassung) Heinrich-Hertz-Str. 11 47445 Moers Tel.: +49 2841 99822-0 Fax: +49 2841 99822-20

PBU CAD-Systeme GmbH (Niederlassung) Raiffeisenstr. 27-29 70794 Filderstadt Tel.: +49 711 4599969-0 Fax: +49 711 4599969-1

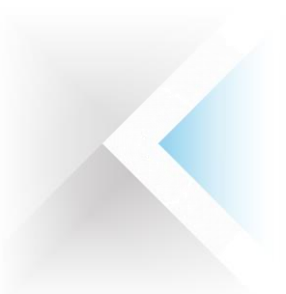

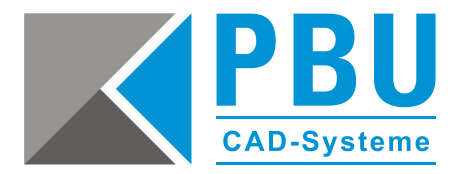

#### Hier wählen Sie den Eintrag "Kennwörter und Lizenzdateien" aus.

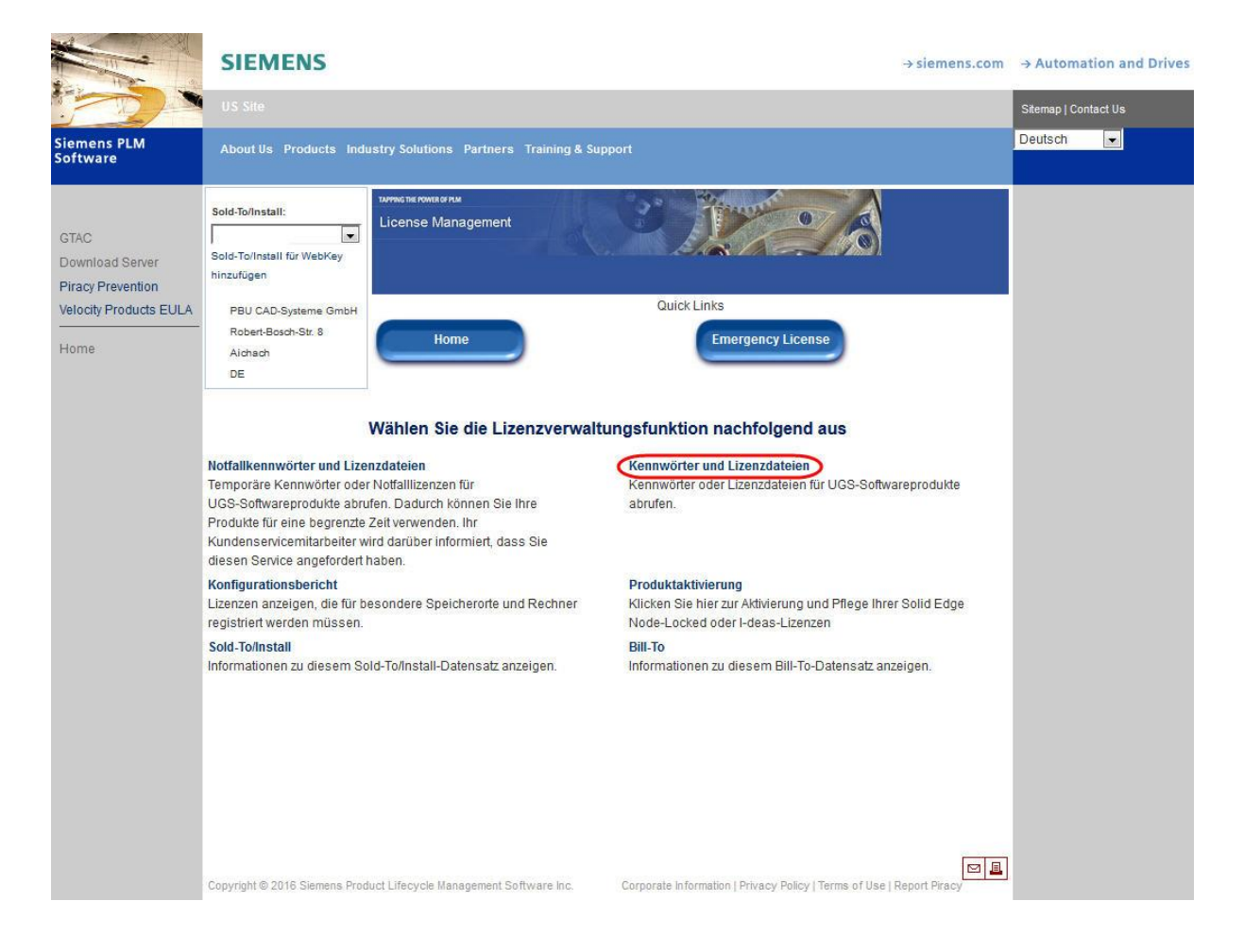

PBU CAD-Systeme GmbH (Niederlassung) Heinrich-Hertz-Str. 11 47445 Moers Tel.: +49 2841 99822-0 Fax: +49 2841 99822-20

PBU CAD-Systeme GmbH (Niederlassung) Raiffeisenstr. 27-29 70794 Filderstadt Tel.: +49 711 4599969-0 Fax: +49 711 4599969-1

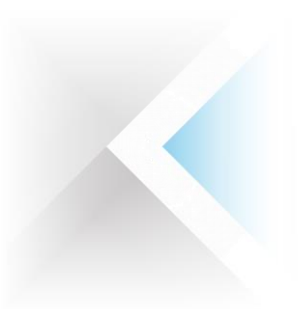

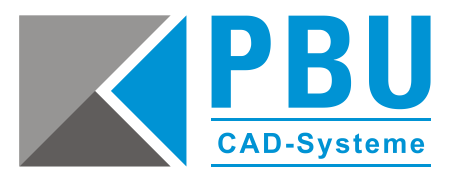

 $\rightarrow$  siemens.com

Im Dropdown-Menü wählen Sie die Solid Edge Version, für die Sie eine Home Use Lizenz abrufen möchten. Der Eintrag "107.0 at home license" steht hier für die Home Use Lizenz für Solid Edge ST7. Demzufolge steht "110.0" für ST10 und z. B. "105.0" für ST5.

### **SIEMENS**

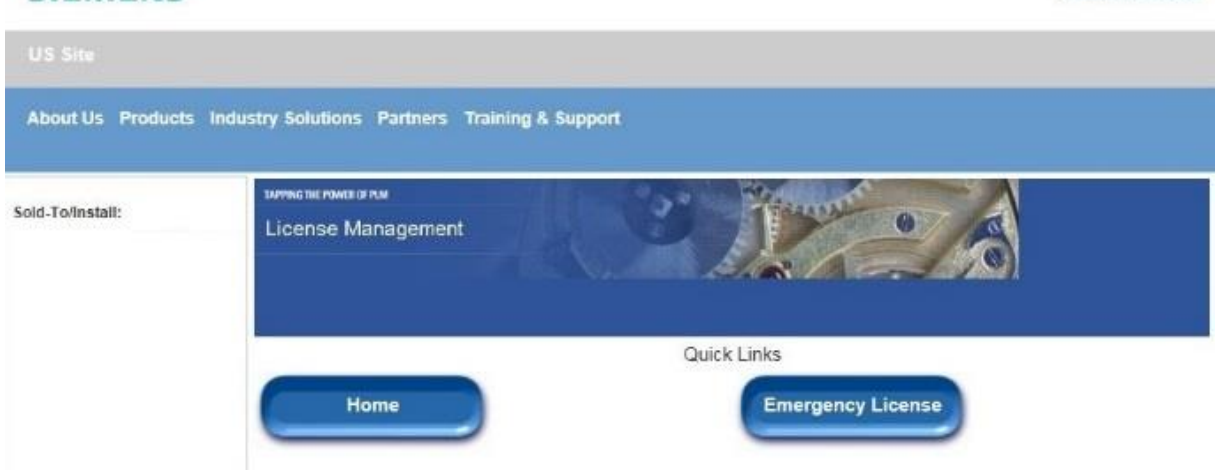

#### Kennwörter und Lizenzdateien

Wählen Sie die Produkte und Versionen aus, für die Sie Kennwörter und Lizenzdateien erstellen möchten. Wenn mehr als ein Produkt in der Installation vorhanden ist, wählen Sie das am häufigsten verwendete Produkt aus.

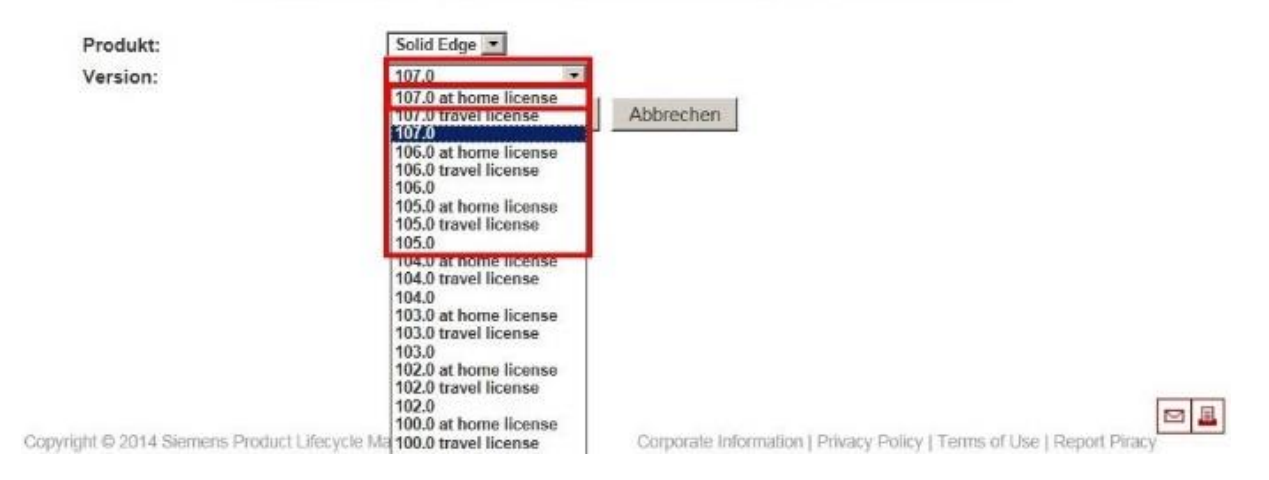

PBU CAD-Systeme GmbH (Niederlassung) Heinrich-Hertz-Str. 11 47445 Moers Tel.: +49 2841 99822-0 Fax: +49 2841 99822-20

PBU CAD-Systeme GmbH (Niederlassung) Raiffeisenstr. 27-29 70794 Filderstadt Tel.: +49 711 4599969-0 Fax: +49 711 4599969-1

Seite 5 von 8

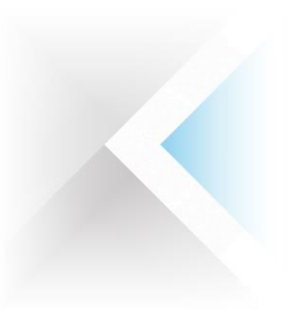

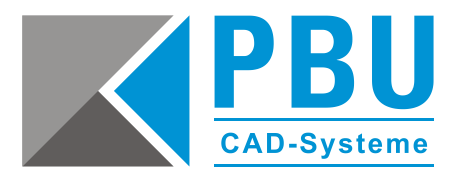

Wählen Sie hier die benötigten Lizenzen aus und klicken auf "Next".

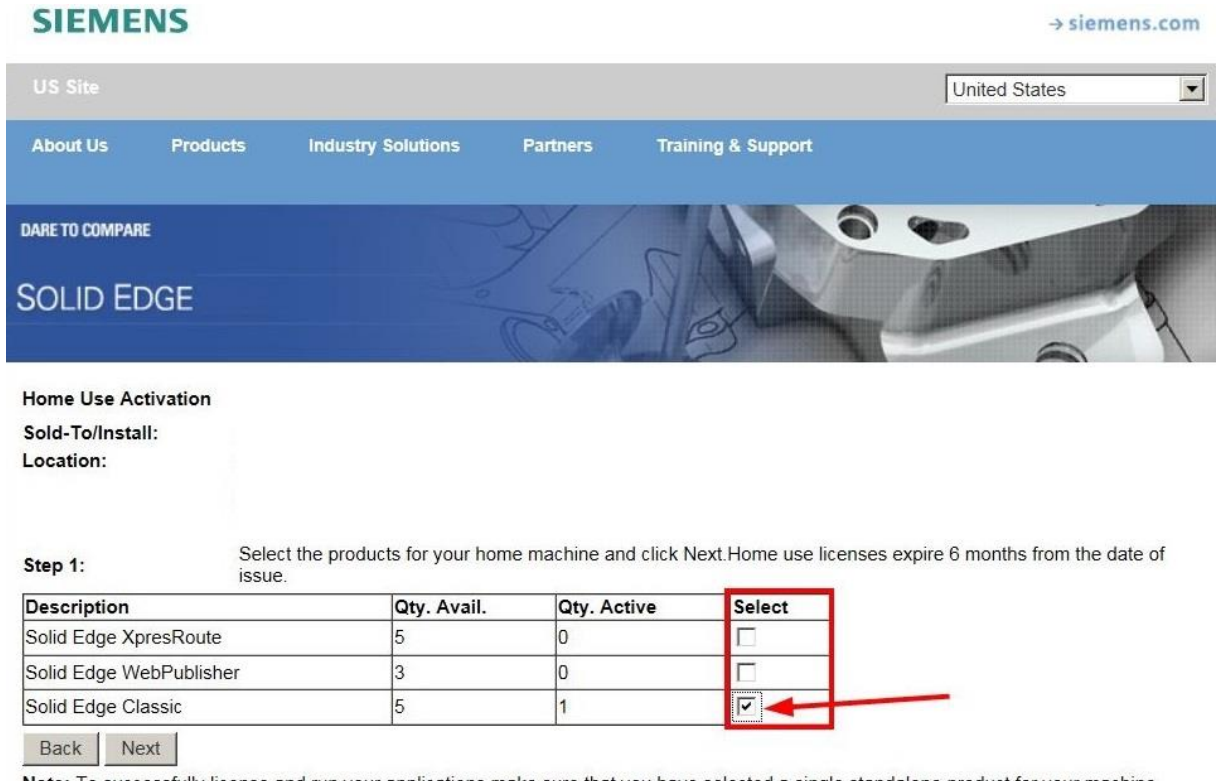

Note: To successfully license and run your applications make sure that you have selected a single standalone product for your machine.<br>Standalone products are Solid Edge Classic, Foundation and Design and Drafting.

Hide assigned licenses Show assigned licenses

Machine name:

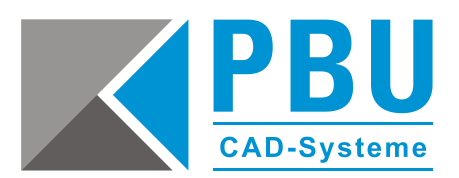

Geben Sie auf dieser Seite Ihren Namen und Ihre Adresse an und ermitteln Ihre CID ("Composite Host ID", 12-stellig alphanumerisch) entweder mit einem Klick auf den Button "Get ID" oder mit Hilfe des Lizenzdienstprogramms nach der Installation von Solid Edge.

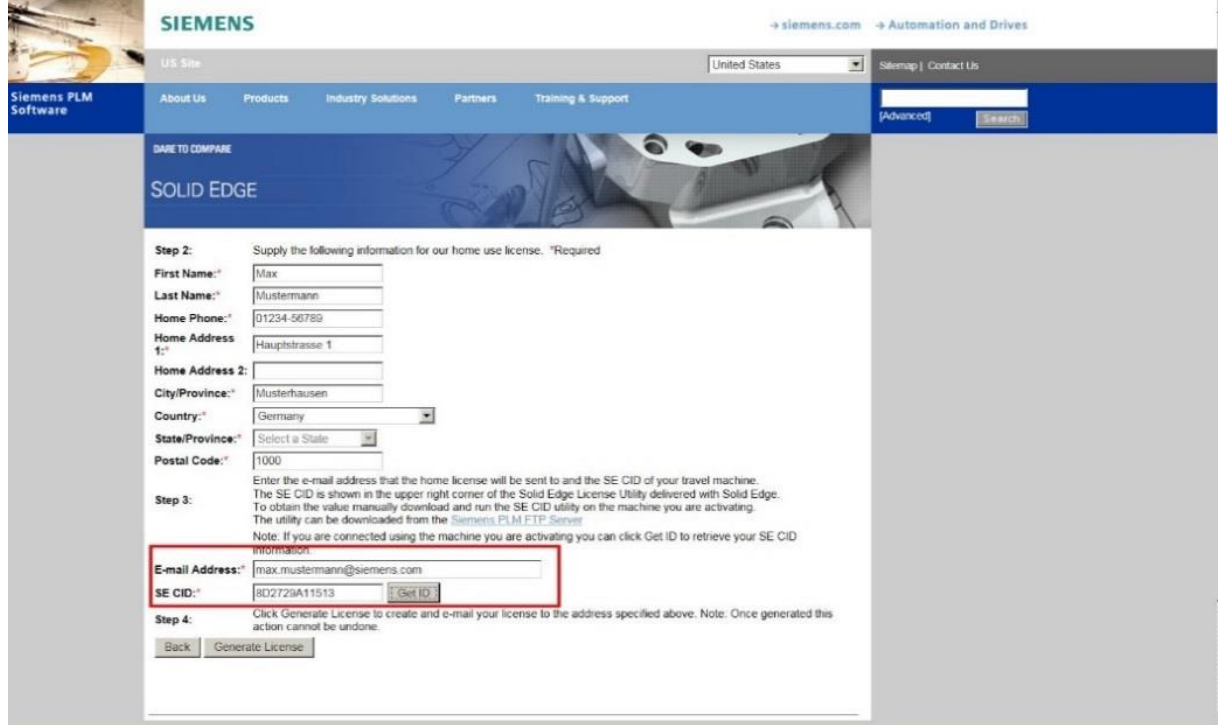

Wenn alle Felder ausgefüllt sind, klicken Sie auf "Generate License", woraufhin Ihnen die Lizenz zum Download angeboten wird.

Seite 7 von 8

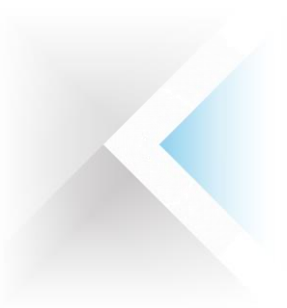

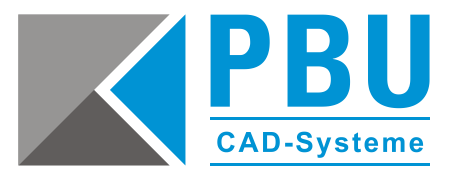

# <span id="page-7-0"></span>**5. Wie installiere ich die Home Use Lizenz?**

Nach der Installation von Solid Edge können Sie die Home Use Lizenz einbinden, indem Sie unter *Start -> Alle Programme -> Solid Edge STx -> Lizenzierung* das Lizenzdienstprogramm starten.

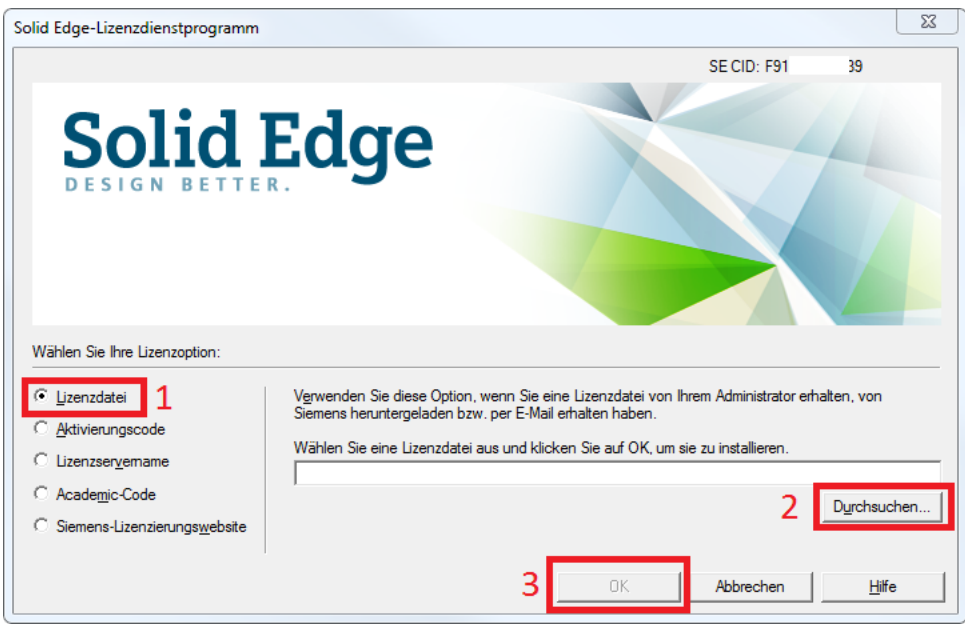

Wählen Sie als Lizenzoption "Lizenzdatei" und klicken auf "Durchsuchen". Navigieren Sie zu Ihrem Download-Ordner und wählen die heruntergeladene Lizenzdatei.

Mit einem Klick auf "OK" wird die Home Use Lizenz übernommen und Sie können Solid Edge nun verwenden.

Seite 8 von 8

PBU CAD-Systeme GmbH (Niederlassung) Heinrich-Hertz-Str. 11 47445 Moers Tel.: +49 2841 99822-0 Fax: +49 2841 99822-20